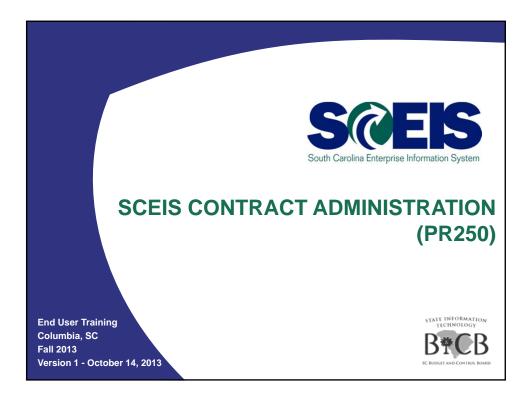

# Welcome and Introductions

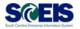

### Welcome to SCEIS Contract Administration

- Introductions
- Sign-in sheet
- Restrooms
- @ Breaks
- Parking Lot
- Complete course evaluation at end of class

2

### **Classroom Logistics**

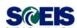

- Classroom etiquette
  - Cell phones off/silence
  - No side conversations
- Feel free to ask questions
- No email or internet usage during class except at breaks

3

# Course Learning Objectives

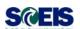

- Outpool of this course, you should be able to:
  - Create a contract.
  - Edit a contract.
  - Create attachments to a contract.
  - Understand different contract types.
  - Determine contract usage.

4

# Course Map

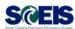

@ Lesson 1: Create Contract

@ Lesson 2: Edit Contract

@ Lesson 3: Contract Attachments

@ Lesson 4: Contract Types

@ Lesson 5: Contract Usage

5

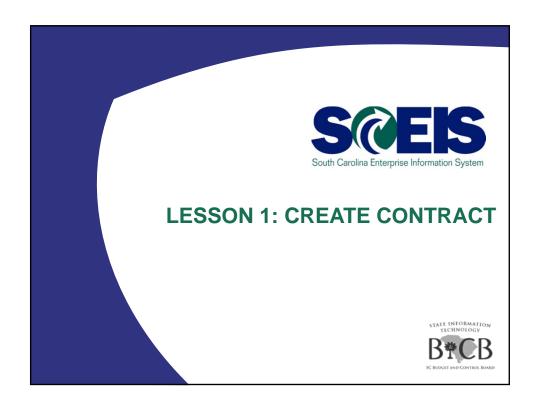

### Lesson 1 Learning Objectives

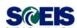

- Outpool of this lesson, you should be able to:
  - Understand how contracts are created.
  - Create a contract in SRM.

7

# Solicitation Process (Supplier Relationship Manager - SRM)

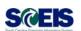

- Most contracts are created from a Solicitation.
- Contract is automatically created and filled in with vendor information and line items.
- The buyer must ensure the Validity Start & End Dates and the Target Value are correct.
- Contract numbers begin with a "44"

8

# Strategic Purchasing Contract Management

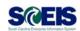

- Output Description
   Use Strategic Purchasing Contract
   Management to create a contract when:
  - a contract is not originated by a solicitation (for example – an exempt contract; sole source contract; or a vendor change on a contract).
  - an issue with the solicitation will not allow you to create a contract (for example – an incorrect followon document).
- Contract number will begin with a "44."

9

# Create Documents — Contract Overview \*\*Create Agency Value Cont. 4400007223 | \*\*Create Agency Value Cont. 4400007223 | \*\*Create Agency Value Cont. 4400007223 | \*\*Create Agency Value Cont. 4400007223 | \*\*Create Agency Value Cont. 4400007223 | \*\*Create Agency Value Cont. 4400007223 | \*\*Create Agency Value Cont. 44000007223 | \*\*Create Agency Value Cont. 4400007223 | \*\*Create Agency Value Cont. 4400007223 | \*\*Create Agency Value Cont. 4400007223 | \*\*Create Agency Value Cont. 4400007223 | \*\*Create Agency Value Cont. 4400007223 | \*\*Create Agency Value Cont. 4400007223 | \*\*Create Agency Value Cont. 4400007223 | \*\*Create Agency Value Cont. 4400007223 | \*\*Create Agency Value Cont. 4400007223 | \*\*Create Agency Value Cont. 4400007223 | \*\*Create Agency Value Cont. 4400007223 | \*\*Create Agency Value Cont. 4400007223 | \*\*Create Agency Value Cont. 4400007223 | \*\*Create Agency Value Cont. 4400007223 | \*\*Create Agency Value Cont. 4400007223 | \*\*Create Agency Value Cont. 4400007223 | \*\*Create Agency Value Cont. 4400007223 | \*\*Create Agency Value Cont. 4400007223 | \*\*Create Agency Value Cont. 4400007223 | \*\*Create Agency Value Cont. 4400007223 | \*\*Create Agency Value Cont. 4400007223 | \*\*Create Agency Value Cont. 4400007223 | \*\*Create Agency Value Cont. 4400007223 | \*\*Create Agency Value Cont. 4400007223 | \*\*Create Agency Value Cont. 4400007223 | \*\*Create Agency Value Cont. 4400007223 | \*\*Create Agency Value Cont. 4400007223 | \*\*Create Agency Value Cont. 440000723 | \*\*Create Agency Value Cont. 4400007223 | \*\*Create Agency Value Cont. 4400007223 | \*\*Create Agency Value Cont. 4400007223 | \*\*Create Agency Value Cont. 4400007223 | \*\*Create Agency Value Cont. 4400007223 | \*\*Create Agency Value Cont. 4400007223 | \*\*Create Agency Value Cont. 4400007223 | \*\*Create Agency Value Cont. 4400007223 | \*\*Create Agency Value Cont. 4400007223 | \*\*Create Agency Value Cont. 4400007223 | \*\*Create Agency Value Cont. 440007223 | \*\*Create Agency Value Cont. 440007223 | \*\*Create Agency Value Cont. 440007223 | \*\*Create Agency Value Cont. 440007223 | \*\*

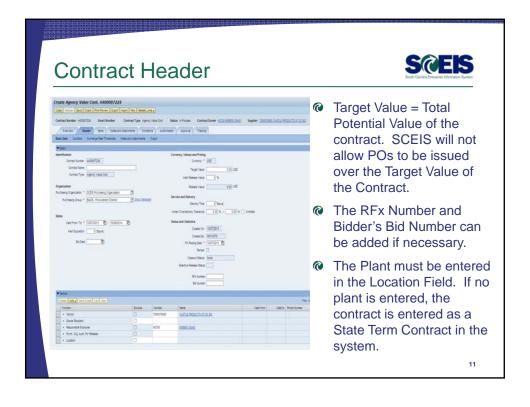

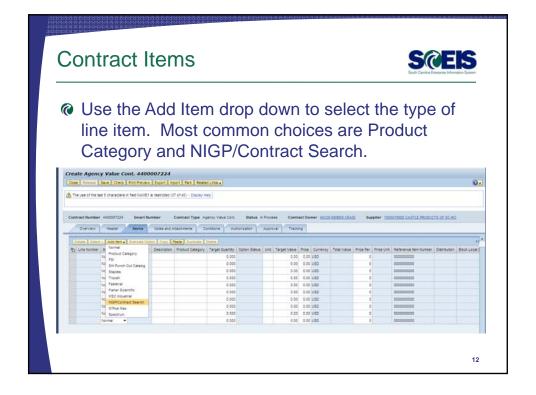

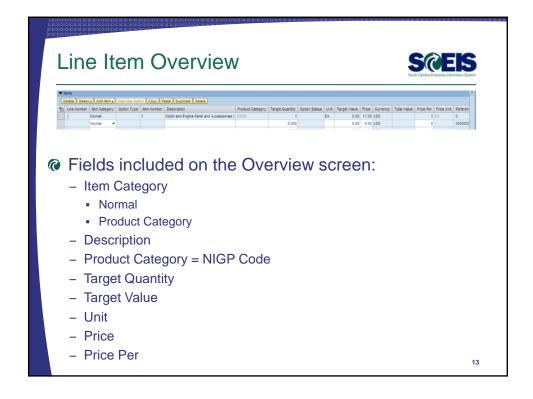

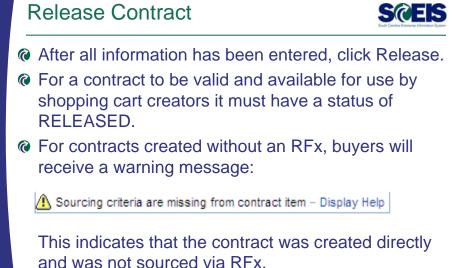

# Strategic Purchasing Contract Management Create Contract – Exercise 1

# Lesson 1 Summary

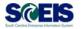

- You should now be able to:
  - Understand how contracts are created.
  - Create a contract in SRM.

16

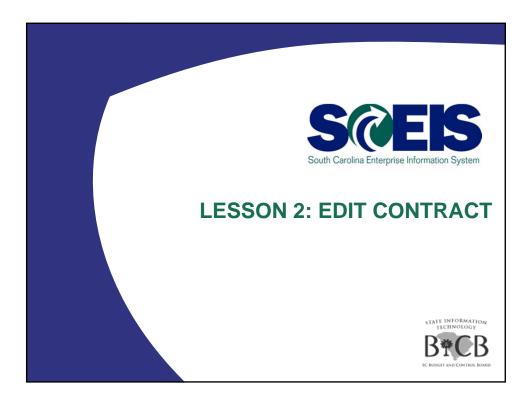

# Lesson 2 Learning Objectives

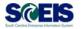

- Outpoint of this lesson, you should be able to:
  - Change Valid From/To dates on a contract.
  - Change the Target Value on a contract.
  - Change Purchasing Group on a contract.
  - Change a price on a contract.
  - Change a vendor on a contract.

18

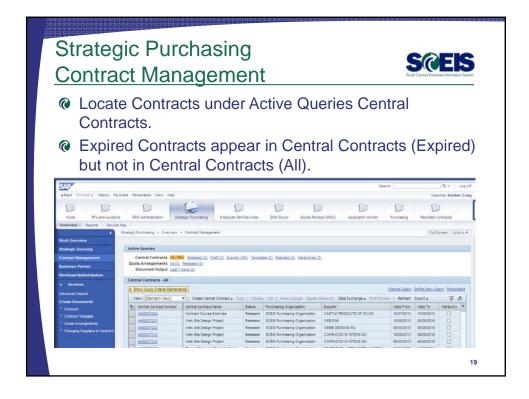

# Change Valid From/To Dates

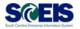

- Valid From/To Dates may need to be changed due to protest, early termination, or contract extension.
- Changes are made directly in the appropriate field on either the Contract Overview or Contract Header Tab.
- Click Release once all changes are made.
- The Valid To date can be changed to a date in the past.

20

### Change of Target Value

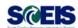

- There is a PO Hard Stop on the Target Value.
  - Once the total of POs issued against the contract reaches the Target Value, no more POs may be issued.
- Once the Hard Stop is reached, either the Target Value must be increased to issue more POs or the contract should be re-bid.
- Changes are made directly in the appropriate field on either the Contract Overview or Contract Header Tab.

21

## Change of Purchasing Group

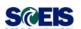

- Only users with access to the Purchasing Group may view or update the Contract in ECC.
- The name & phone number of the buyer for the Purchasing Group appear on the SCEIS Contract Search Screen in the Shopping Cart and at www.procurement.sc.gov.
- Changes are made directly in the appropriate field on either the Contract Overview or Contract Header Tab.
- The Owner of the Contract (creator) can not be changed.

22

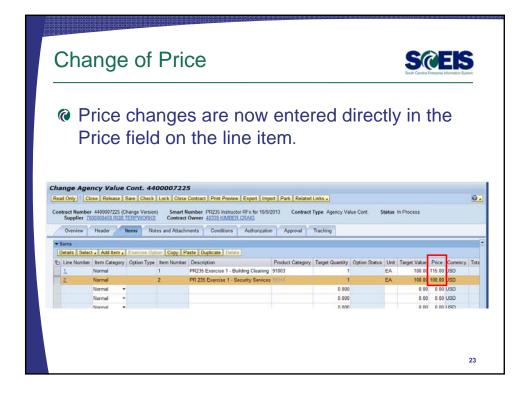

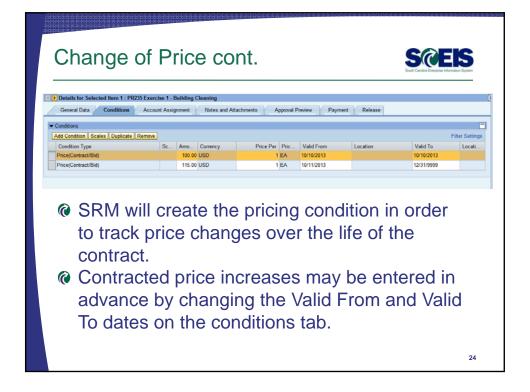

### Change of Vendor

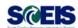

- Change of Vendor Due to Assignments, Novations, or Change of Business Type.
- Vendors may change for multiple reasons:
  - The vendor was sold to another party.
  - The vendor assigned the contract to another vendor.
  - The vendor number was blocked due to:
    - Change in Status (Sole Proprietor to LLC for example).
    - Change in Tax ID number.
- If a vendor has moved, the existing vendor number should be updated and no change to the contract is necessary.

25

### Change of Vendor cont

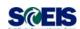

- The vendor number can't be changed on a Released contract in SRM.
- The existing contract will need to be ended.
- The existing contract can be copied into a new contract and the vendor changed on the new contract.

26

# Change of Vendor cont

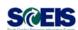

- The name of the new contract will be "Copy of Contract 440000xxxx."
- The contract name can be changed.
- If the name is changed some reference to the prior contract should be included in the notes and attachments field.
- There is no reference to the original contract on the Tracking Tab.

27

### Demonstration and Exercise

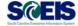

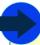

### Strategic Purchasing

- Contract Management
  - ◆ Edit Contract Exercise 2

28

# Lesson 2 Summary

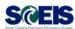

- You should now be able to:
  - Change Valid From/To dates on a contract.
  - Change the Target Value on a contract.
  - Change Purchasing Group on a contract.
  - Change a price on a contract.
  - Change a vendor on a contract.

29

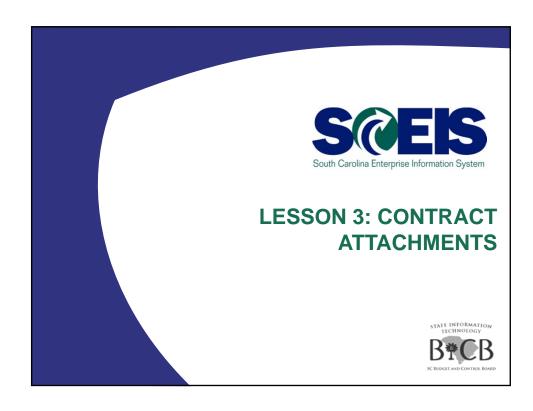

### Lesson 3 Learning Objectives

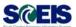

- Output Description of this lesson, you should be able to:
  - Attach documents to a contract.
  - Publish documents to the web.

31

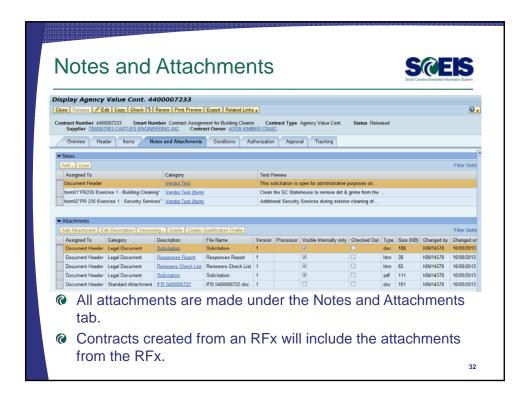

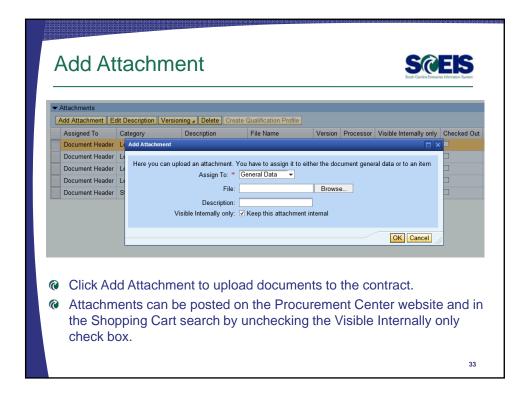

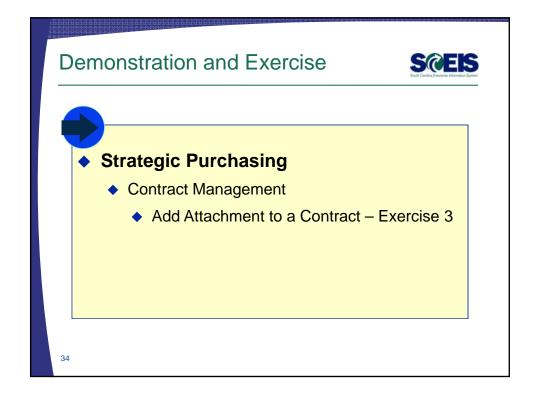

# Lesson 3 Summary

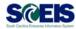

- You should now be able to:
  - Attach documents to a contract.
  - Publish documents to the web.

35

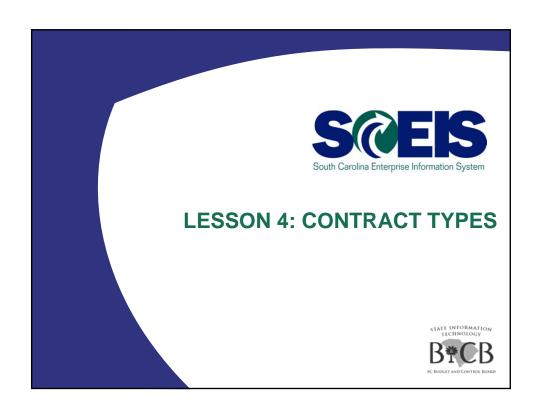

### Lesson 4 Learning Objectives

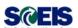

- Outpool of this lesson, you should be able to:
  - Understand and create a Normal Contract.
  - Understand and create a Product Category Contract.
  - Understand and create a contract for an Inventory
     Item

37

### **Normal Contracts**

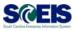

- Normal contracts list specific line items and specific pricing.
- Pricing needs to be updated on each line item as the price changes.
- Shopping cart users select the specific line item, and the line item description & price are populated from the contract into the shopping cart.
- All contracts created from an RFx are Normal contracts.

38

### **Product Category Contracts**

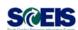

- Product Category Contracts should be set-up when using Percentage Discount or Percentage Markup contracts.
- Contracts are set-up with "Product Category" in the Item Category field on the line item.
- The line item contains a generic description and a material group without any pricing information.
- A Target Value must be entered on the line item.
- Additional Documents (such as Price Sheets or Ordering Instructions) must be added to the contract and made available for shopping cart users to view and determine pricing.
- Shopping cart users select the generic line item and must enter a more specific description and the price for each line.

39

### Demonstration and Exercise

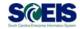

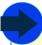

### Strategic Purchasing

- Contract Management
  - Create Product Category Contract Exercise 4

40

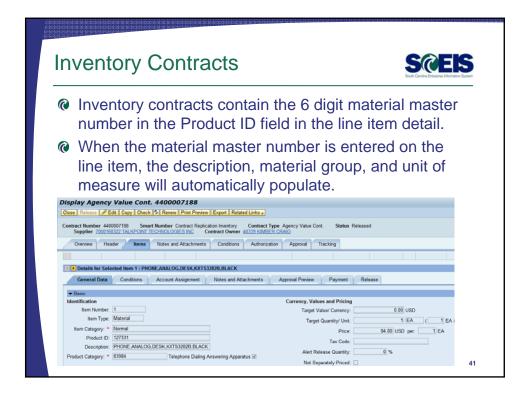

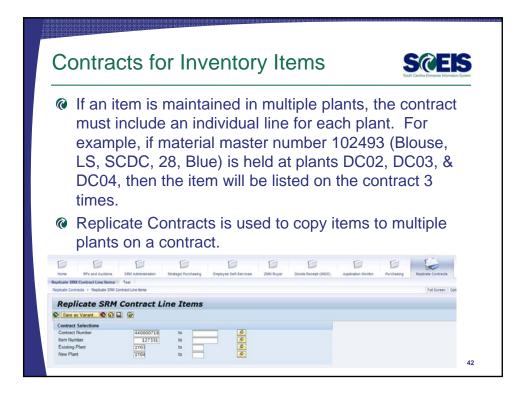

# Lesson 4 Summary

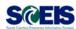

- You should now be able to:
  - Understand and create a Normal Contract.
  - Understand and create a Product Category Contract.
  - Understand and create a contract for an Inventory Item.

43

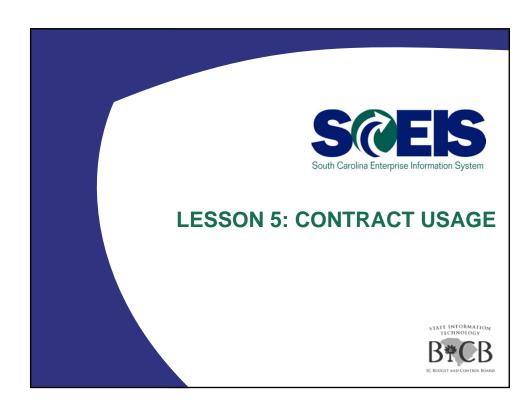

# Lesson 5 Learning Objectives

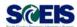

- Outpool of this lesson, you should be able to:
  - Determine usage for a specific Contract.

45

# 

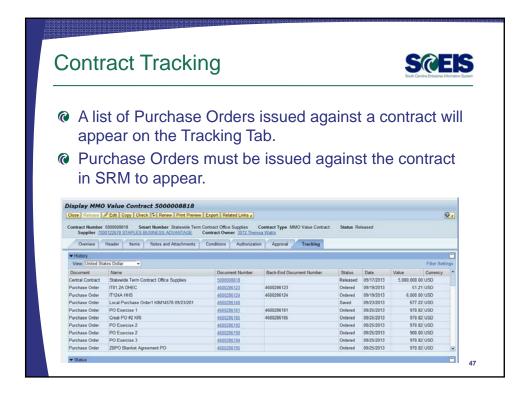

# Lesson 5 Summary Or You should now be able to: Determine usage for a specific Contract.

# **Course Summary**

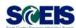

- @ You should now be able to:
  - Create a contract.
  - Edit a contract.
  - Create attachments to a contract.
  - Understand different contract types.
  - Determine contract usage.

49

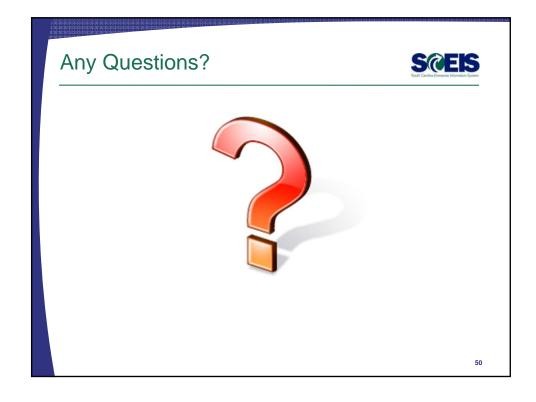

# **Next Steps**

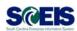

### Additional support and reference materials

 You can access additional support and print step-by-step procedures on the SCEIS uPerform website.

Go to the SCEIS website at http://www.sceis.sc.gov, click Training, then click SCEIS uPerform

51

# Evaluation

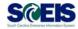

# Please complete the online course evaluation in Blackboard.

Your input helps shape future enhancements to the SCEIS End User Training Program

Go to the SCEIS website <a href="http://www.sceis.sc.gov">http://www.sceis.sc.gov</a> click on **Training** and then click **Blackboard** 

52